# *Microsoft Movie Maker*

Microsoft's Movie Maker is a free video-editing suite that is part of Windows ME and XP installation. You can download it for free at [http://www.microsoft.com/download.](http://www.microsoft.com/download)

## *Movie Maker Screen*

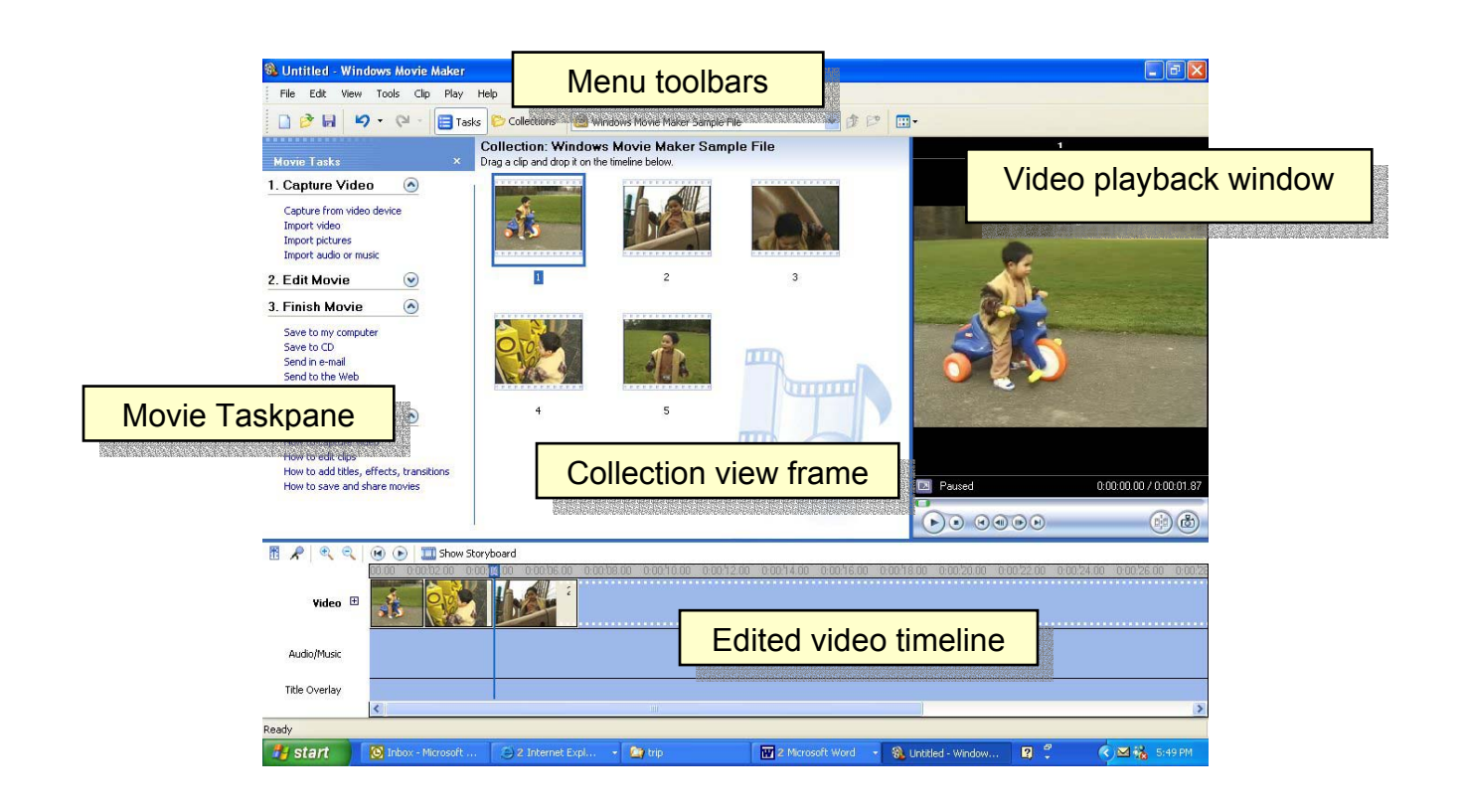

## *Menu Bar* - manipulation tools are:

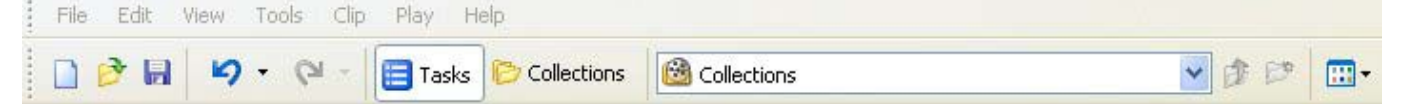

- ¾ **File -** options similar to most Microsoft programs: New, Open, Save, Exit
- ¾ **Edit -** standard edit features (cut, copy, paste, etc).
- ¾ **View** control the way you view your windows and frames
- ¾ **Clip** anything related to the video clips: add clips, trim clips, split a clip, combine clips
- ¾ **Play** controls for viewing movies

# *Connecting the camcorder*

- 1. Turn off the camcorder and plug the 6-pin connector of the FireWire cable into the 6-pin FireWire (IEEE 1394 ) port on the computer. An IEEE 1394 card is a piece of hardware that passes the information from the DV camera to your computer. Because the data is already in digital form, it can be read and transferred directly to your computer without any processing or conversion.
- 2. Plug the 4-pin connector into the 4 pin port of your DV device.
- 3. Turn the camcorder on and switch to VCR mode. Use the power adapter instead of using the camcorder's battery power.

## *Start Microsoft Movie Maker*

1. Click on Start **Exterm** button in the bottom left hand corner > **Programs** > Microsoft **Movie Maker**.

## *Capture video*

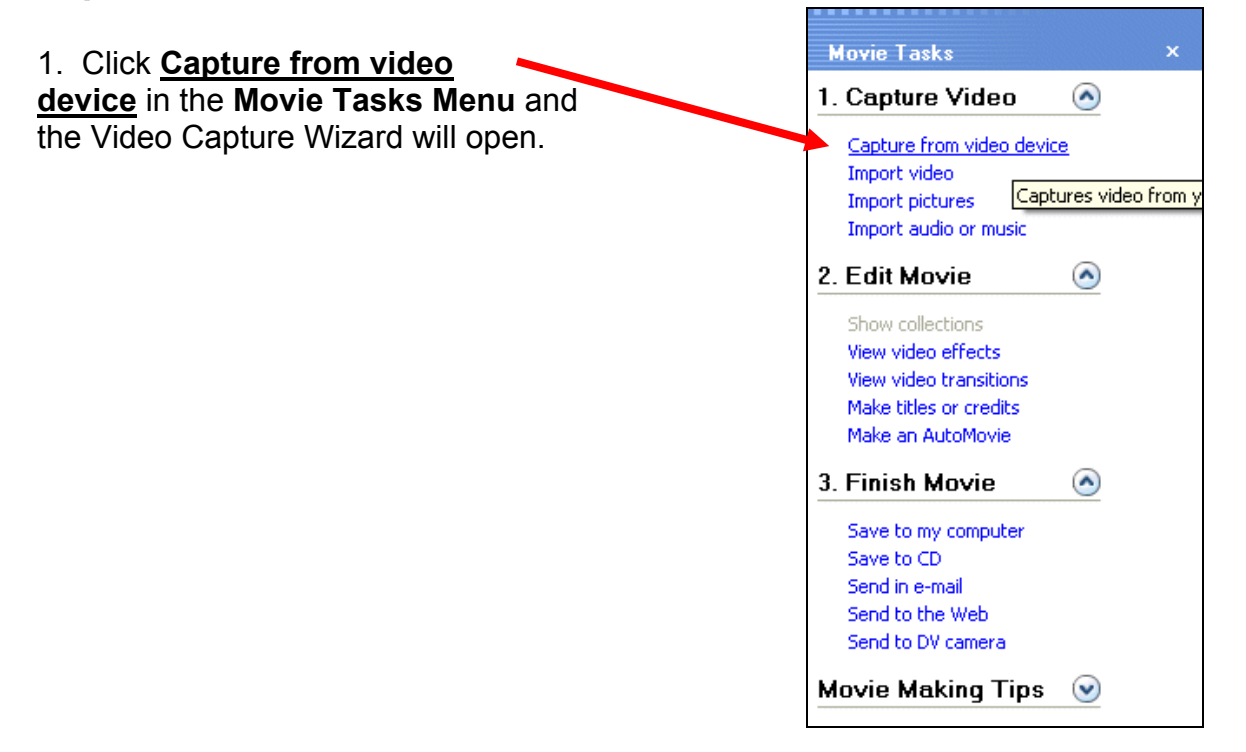

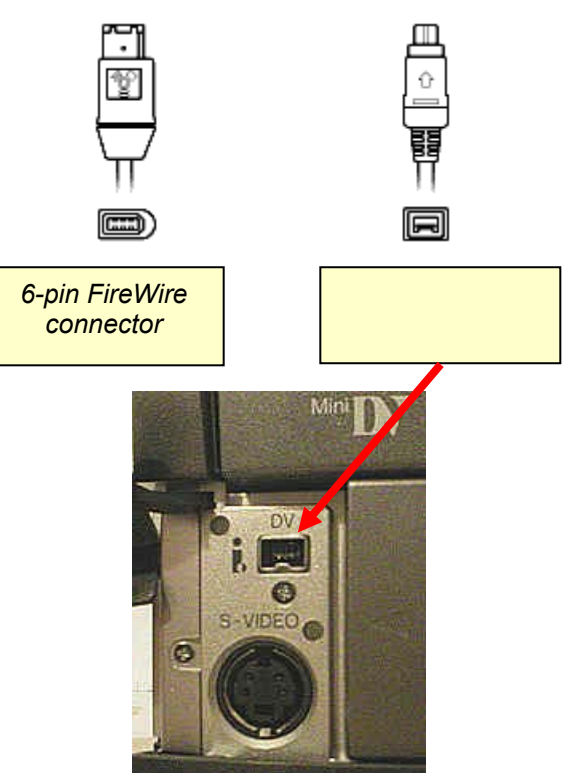

#### 2. In the **Captured Video File** window:

- ¾ **Enter a file name for your captured video** field, enter a name for your captured video file.
- ¾ In **Choose a place to save your captured video** field, click **Browse** to navigate to C: and open your folder then open the DV folder.
- ¾ Click **Next**.

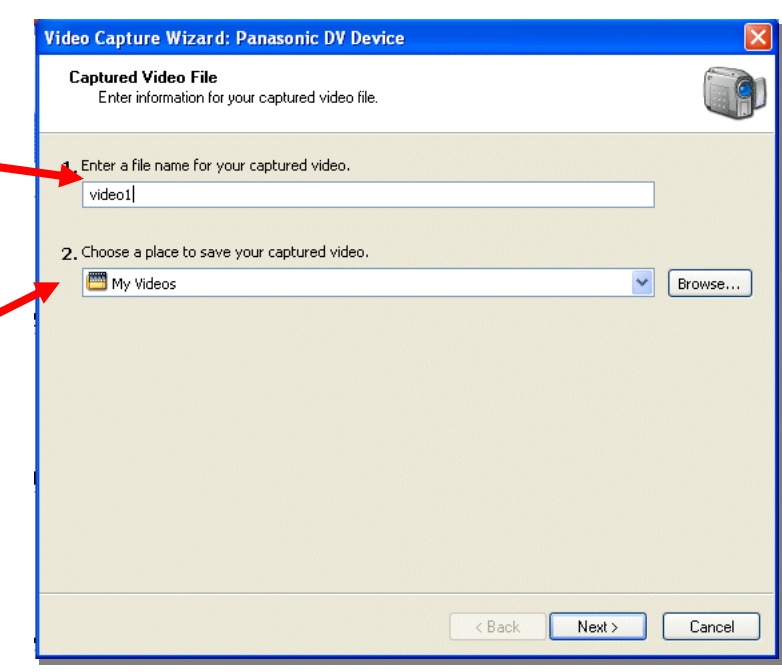

- 3. On the **Video Setting** page, choose the video setting you want to use for capturing video and audio.
	- ¾ Choose **Best quality for playback on my computer.**
	- ¾ Click **Next**.

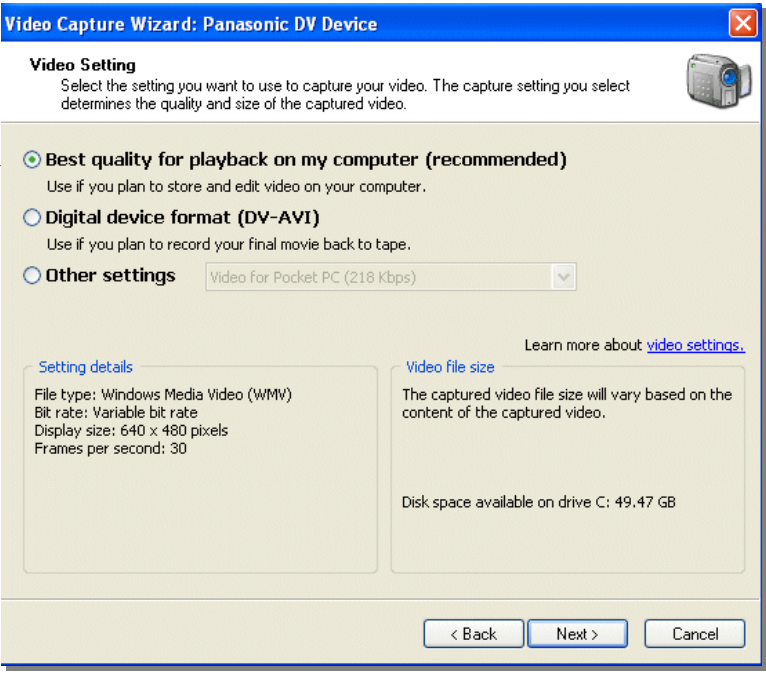

- 4. In the **Capture Method** window: Video Capture Wizard: Panasonic DV Device **Capture Method** Select whether to capture the entire tape automatically or specific parts manually. ¾ Click **Capture parts of the tape manually**. ○ Capture the entire tape automatically The video tape rewinds to the beginning and the video is then captured automatically. © Capture parts of the tape manually Cue the video tape to the part of the video you want to capture and start the capture process manually. You can capture more than one part of the video tape without restarting the wizard. ¾ Click **Next**.  $\triangledown$  Show preview during capture On some computers, displaying the Preview window during the video capture<br>can affect the quality of the captured video. If you find that your captured video files do not play back smoothly, clear this checkbox.  $\langle$  Back  $Next$ Cancel
- 5. In the **Capture Video** window:
- Uncheck **Create clips when wizard finishes** check box so that it does not make several clips.

 Make sure you camcorder is powered on, and set on VCR/VTR.

 Locate the video you want to capture from your tape by using either the controls on your DV camcorder or the **DV camera controls** in the wizard.

 To begin capturing video, click **Start Capture**. The tape will play automatically and capture will begin.

**Note:** The response time can be a little slow so click **Start Capture** a few frames before where you want the clip to begin.

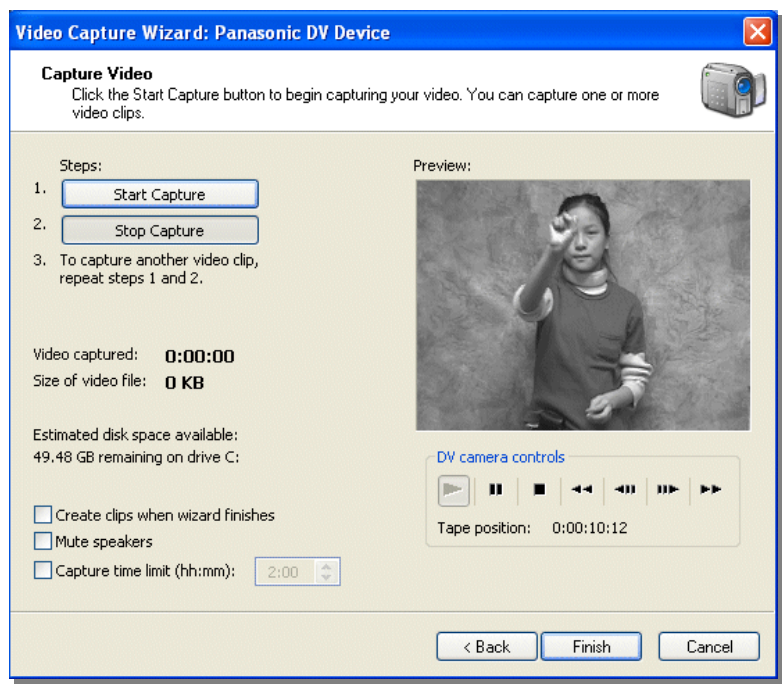

 When the tape reaches the point at which you want to stop capturing, click **Stop Capture**. Repeat these steps for each part of the video tape that you want to capture.

- When you have finished capturing, click **Finish** to close the Video Capture Wizard.
- The captured content will be imported into a new collection with the same name as the specified video file.

 $0:0$ 

# *Edit Movie*

### **Trimming a clip**

You can hide the parts of a clip that you do not want to appear in your project. Trimming does not remove the information from the source material; you can restore the clip to its original length at any time. Clips can only be trimmed after they have been added to the storyboard/timeline.

- 1. Click on the clip you want to trim.
- 2. Drag the clip and drop it on the timeline.
- 3. Use the video controls to find the point of where you want the clip to start.

Play/Pause

га

4. Go to **Clip** > **Set Start Trim Point**.

5. Use the video controls to find the point of where you want the clip to end.

6. Go to **Clip** > **Set End Trim Point**.

### **Removing Audio**

If you do not want sound in your video clip you must mute the clip to remove audio.

- 1. Select the clip you want to remove the audio.
- 2. Go to **Clip** > **Audio** > **Mute.**

### **Splitting a Clip**

You can split video into smaller, more manageable clips. When you split a video the large clip is divided into two smaller clips. For example, if you have a video clip, and you want to insert captions, you can

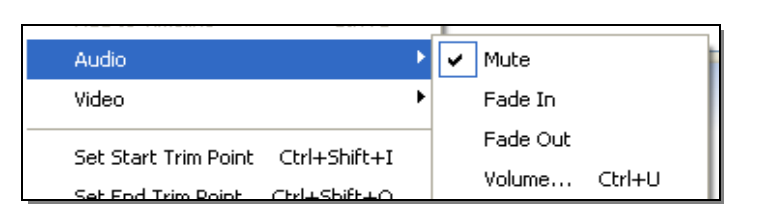

Next frame

m

Ctrl+D

Ctrl+Shift+I

Ctrl+Shift+O

Ctrl+Shift+Del

**THILLE** 

Previous frame

Play

Audio Video

Add to Timeline

Set Start Trim Point

Set End Trim Point

Clear Trim Points

Help

Clip-

 $\textcolor{red}{\bullet} \textcolor{red}{\bullet} \textcolor{red}{\bullet} \textcolor{red}{\bullet} \textcolor{red}{\bullet}$ 

Collection: video1 Tran a clin and drop it on the timeline below

 $\odot$ 

 $\odot$ 

 $\odot$ 

ps  $\odot$ 

Paused

D

Show Storyboard

split the video clip at the point after a completed sentence. Now with two clips you can add subtitles to each sentence.

- 1. In the Contents pane or on the storyboard/timeline, click the clip you want to split.
- 2. On the **Play** menu, click **Play Clip**, and then click **Pause Clip** on the **Play** menu to pause the video at the point you want to split the clip.

-or-

On the monitor, move the playback indicator on the seek bar to the point you want to split the clip.

3. On the **Clip** menu, click **Split**.

### **Adding Titles or Credits**

Titles and credits let you enhance your movie by adding text-based information to your movie. You can use this tool to add subtitles or captions to your movie.

- 1. In the Movie Task pane, under Edit Movies, click **Make titles and credits.**
- 2. Click the clip in your timeline in which you want to add captions.
- 3. Click **Add title on the selected clip**.
- 4. Enter the text for the caption in the text field.

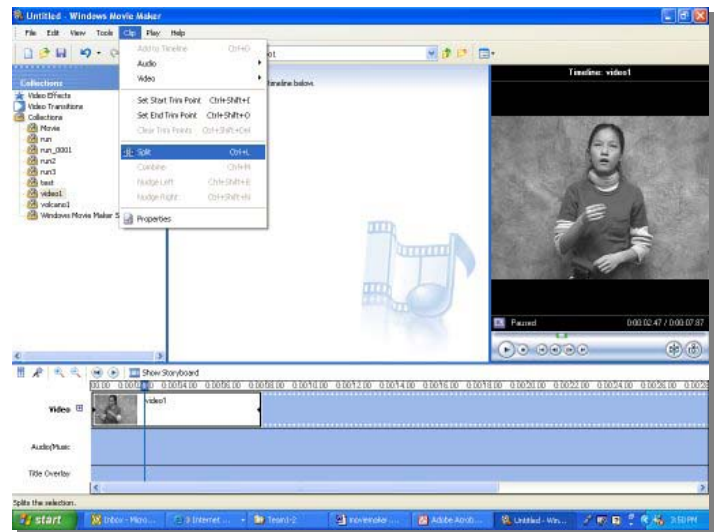

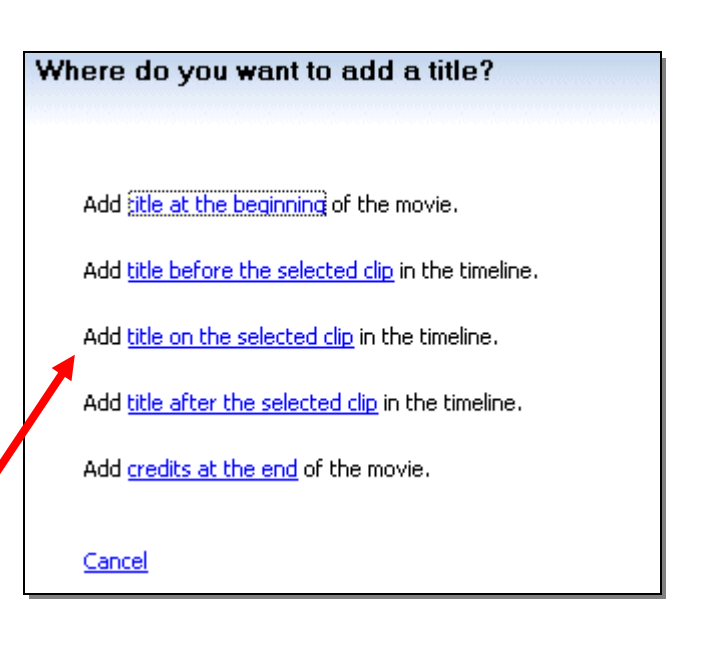

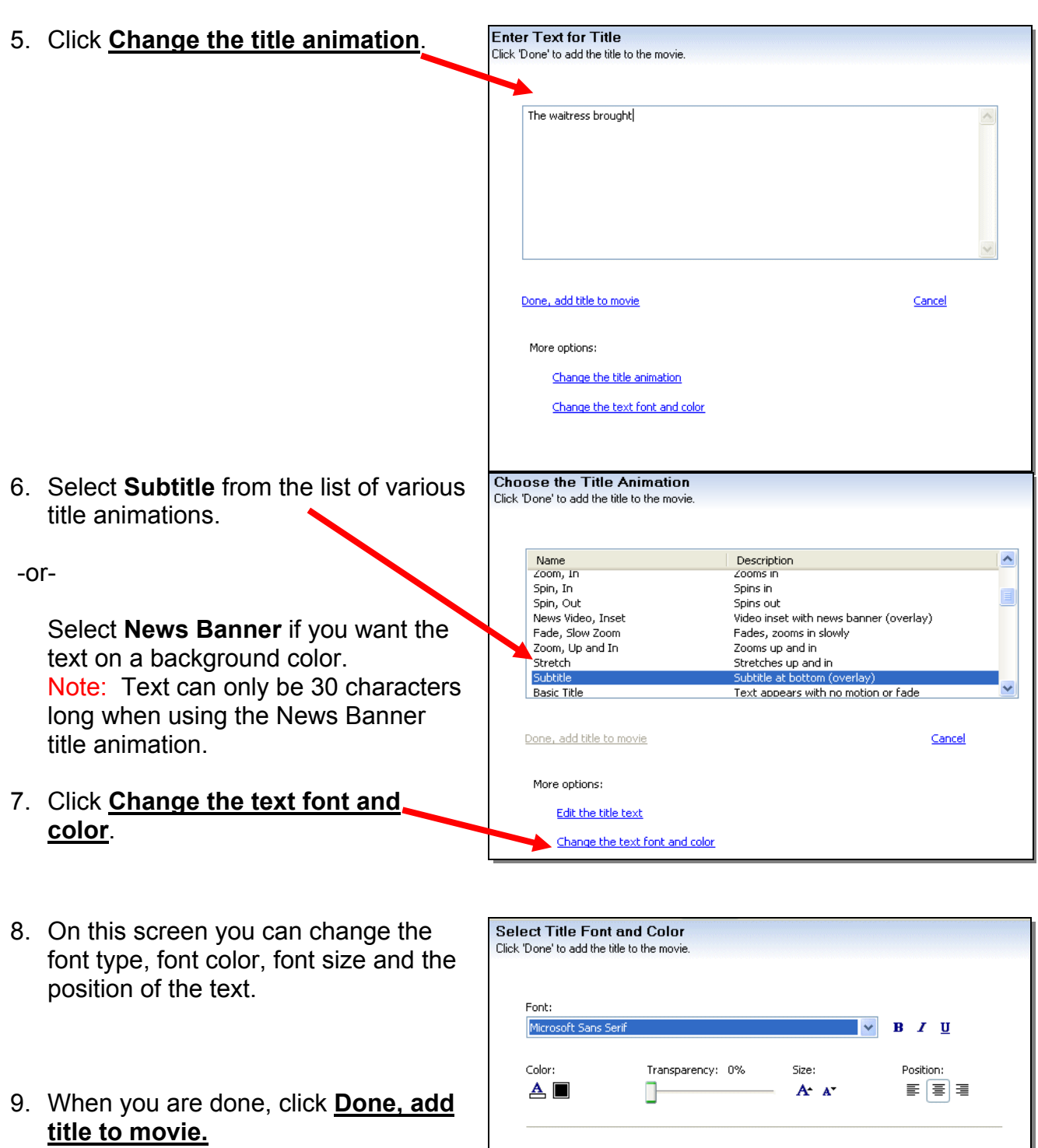

Done, add title to movie

Edit the title text Change the title animation

More options:

10. Your title will be displayed as a title overlay over the video clip.

Cancel

11. Click and drag the title overlay handles to match the length of the title with the length of the clip.

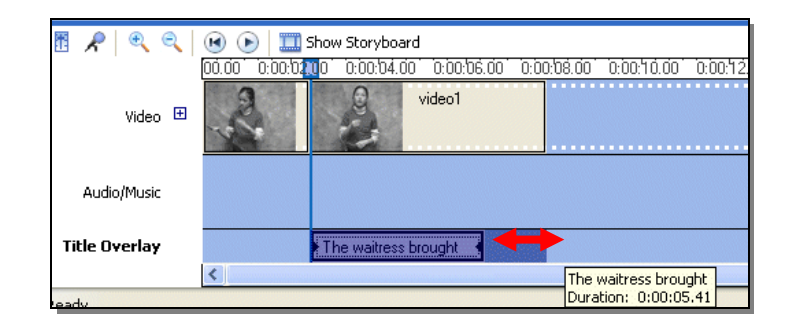

12. Rewind and play your movie to check the timing of the captions with the

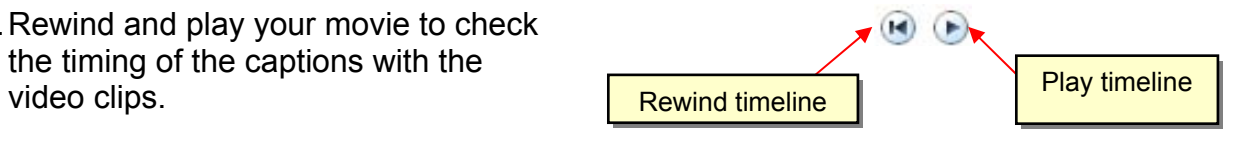

# *Finish Movie*

#### **Save movie to your computer**

- 1. Once your movie is finished, click **Save to my computer** in the **Movie Taskpane**.
- 2. Enter a name for your movie.
- 3. Choose a place to save your movie. Your **My Videos** folder will be the default location, but save it in your DV folder in yourname folder on your hard drive.
- 4. Click **Next**.
- 5. Select the setting for your new movie. Click **Best Fit for File Size**.

Use the up and down arrows to reduce the size to 3MB if it is larger or increase it to 2MB if it is smaller. Be sure the display size is 640 x 480 pixels.

- 6. Click **Next**.
- 7. Your movie will be saved.
- 8. Click the check-box in the **Wizard** if you'd like to play your movie when you click **Finish**.
- 9. Click **Finish**.

# *Pah! You have created your own captioned movie. Next, we will hyperlink this movie to your WebQuest web page.*

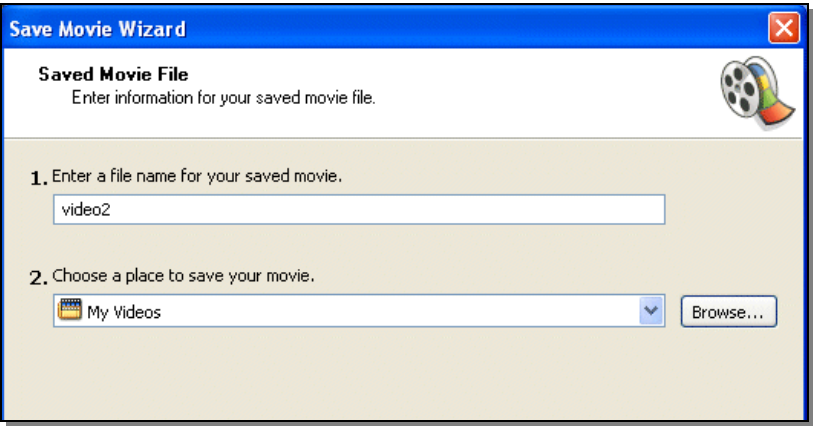

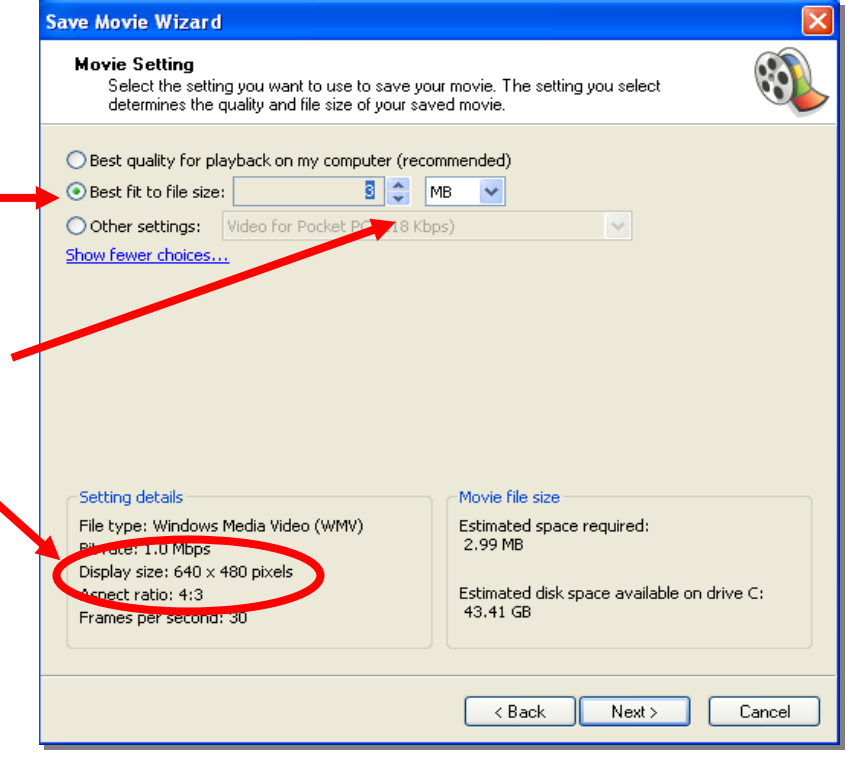